## **MANUAL**

# **MegTax 350 TAXAMETER**

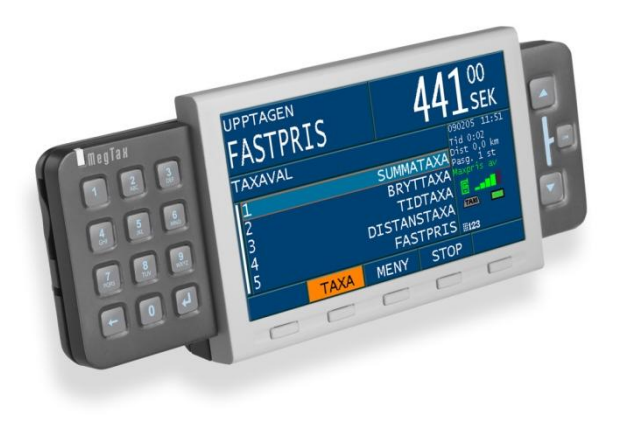

Ver.: PA18 TM: 03.01B 111223

# <span id="page-1-0"></span>**INNEHÅLLSFÖRTECKNING**

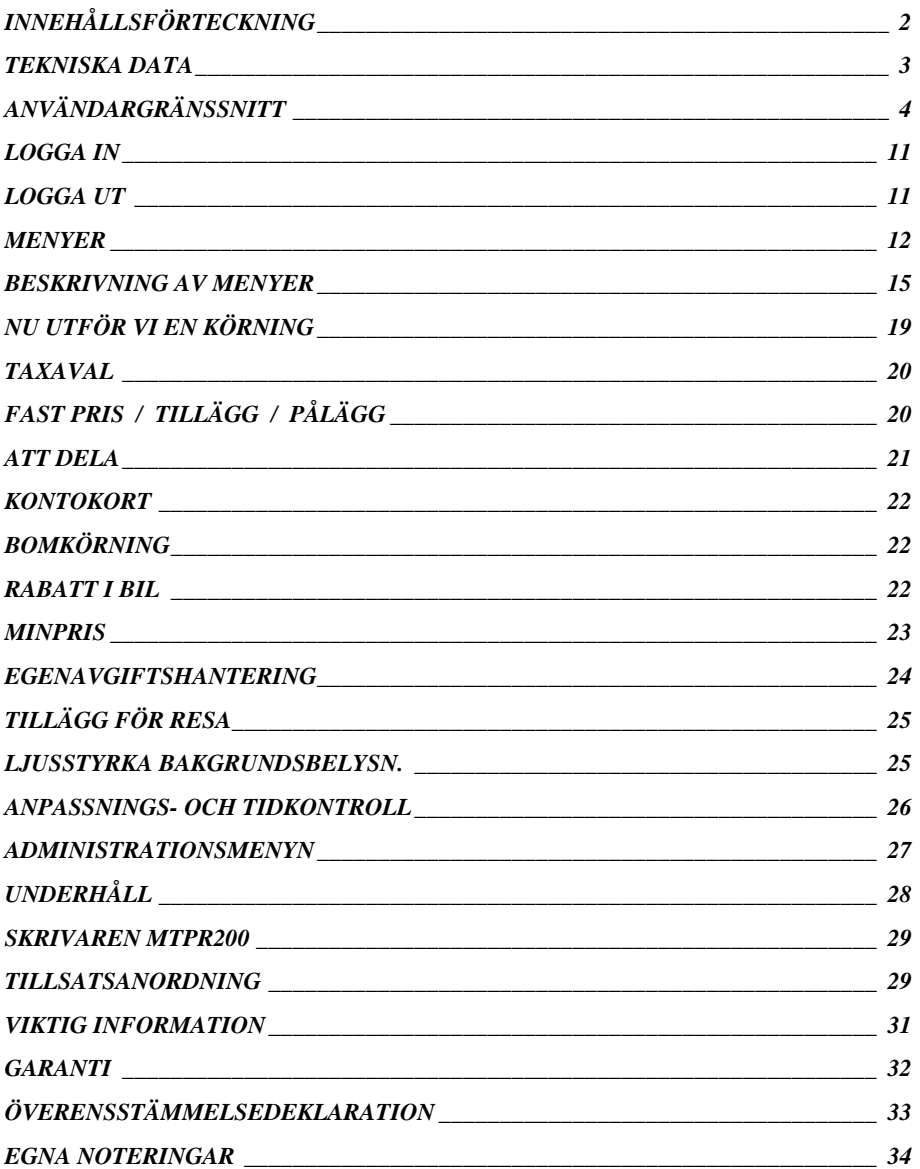

## <span id="page-2-0"></span>**TEKNISKA DATA**

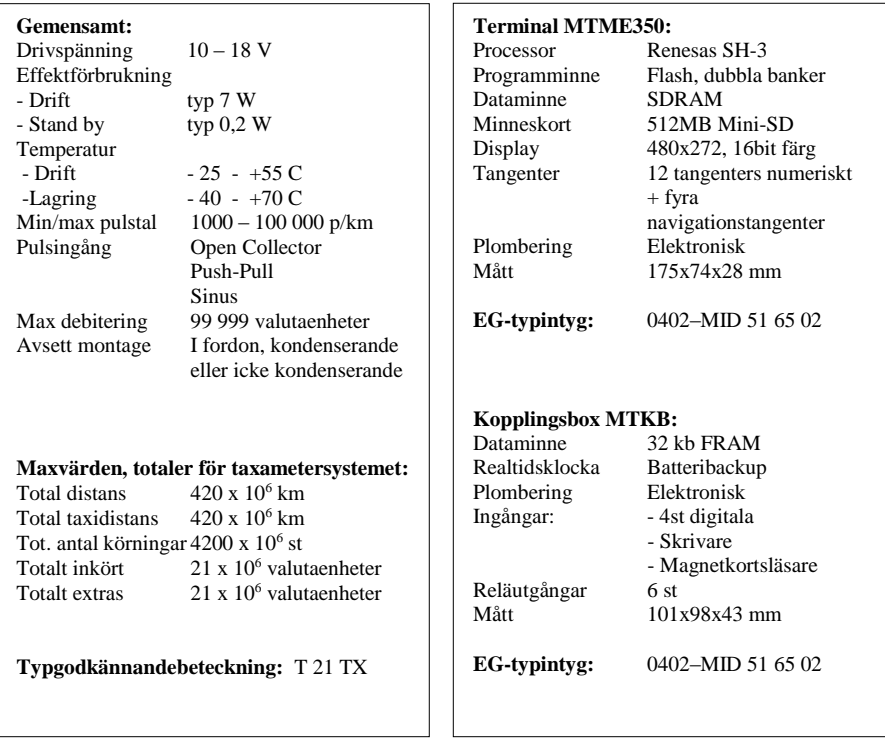

#### **Printer MTPR200:**

Fritt monteringsbar, ej integrerad i terminalenhet Höghastighetsprinter THERMO Integreringsbar med trafikledningssystem Thermopappersrulle av god kvalité skall användas.

För att säkerställa hållbarheten på utskrivna kvitto- och körpasskopior bör dessa förvaras mörkt och svalt.

**Thermorulle:** - Största längd 25 m - Bredd 57 mm

Taxametersystemet har mekanisk miljöklass M3 och elektromagnetisk miljöklass E3

# <span id="page-3-0"></span>**ANVÄNDARGRÄNSSNITT**

Användargränssnittet på Megtax MTME350 består av ett numeriskt tangentbord, fyra navigationstangenter, fem snabbvalstangenter och en färgskärm för att snabbt kunna välja den information som önskas.

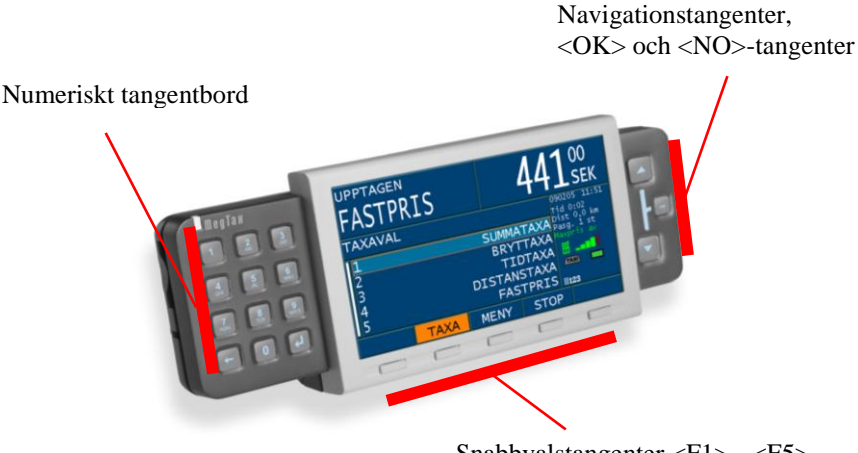

Snabbvalstangenter <F1> - <F5>

#### **Figur 1: MegTax tangentbord och färgskärm**

#### **Tangentbordet**

Tangentbordet består av ett numeriskt tangentbord 0-9 samt tangenterna <NO>,  $\langle$ backspace>,  $\langle$ retur>,  $\langle$ OK>,  $\langle$ pil upp>,  $\langle$ pil ner> och fem funktionstangenter. Dessa används för navigering och val i menyer. <NO>-tangenten sitter på apparatens högra kortsida och används även för att starta och stänga av systemet. För att starta systemet trycks <NO>-tangenten in. För att stänga av MegTax trycks <NO>-tangenten in i 2 sekunder. Megtax kan även stängas av från menyval.

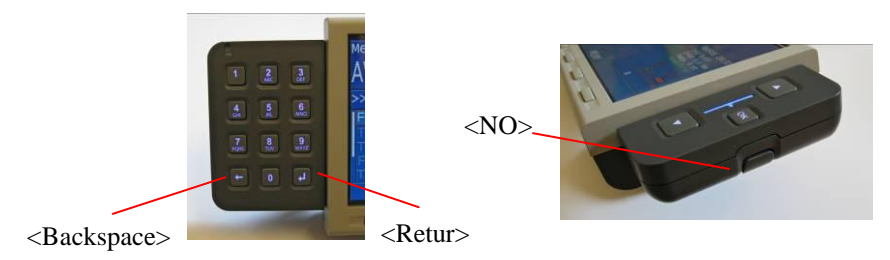

**Figur 2: Backspace, Retur och No-tangent**

Snabbtangenterna kan användas för att snabbt utföra val av information eller funktioner som t.ex. taxaval eller för att stoppa taxametern i taxaläge.

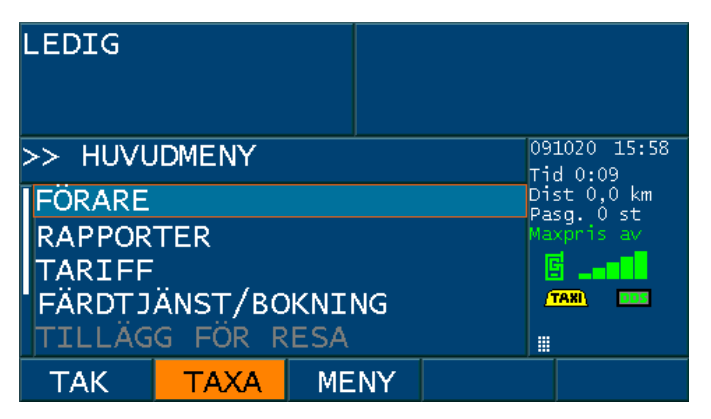

#### **Figur 3: Nedtryckt funktionstangent**

När en funktionstangent trycks ned visas detta genom att motsvarande funktion på skärmen får orangefärgad bakgrund (se Figur 3).

#### **Markering och val av information på skärmen**

Generellt är information som är aktuell för urval markerat med orange bakgrund eller orange ram. T.ex. menyrad, post i inmatning och nedtryckt snabbknapp. Rubrikerna för snabbknapparna blir orange vid tryck på resp. knapp. Ljusblå bakgrund visar var fokus för inmatning är.

Manöverenhetens skärm är uppdelad i olika fält och ytor enligt Figur 4. De olika fälten beskrivs i följande kapitel.

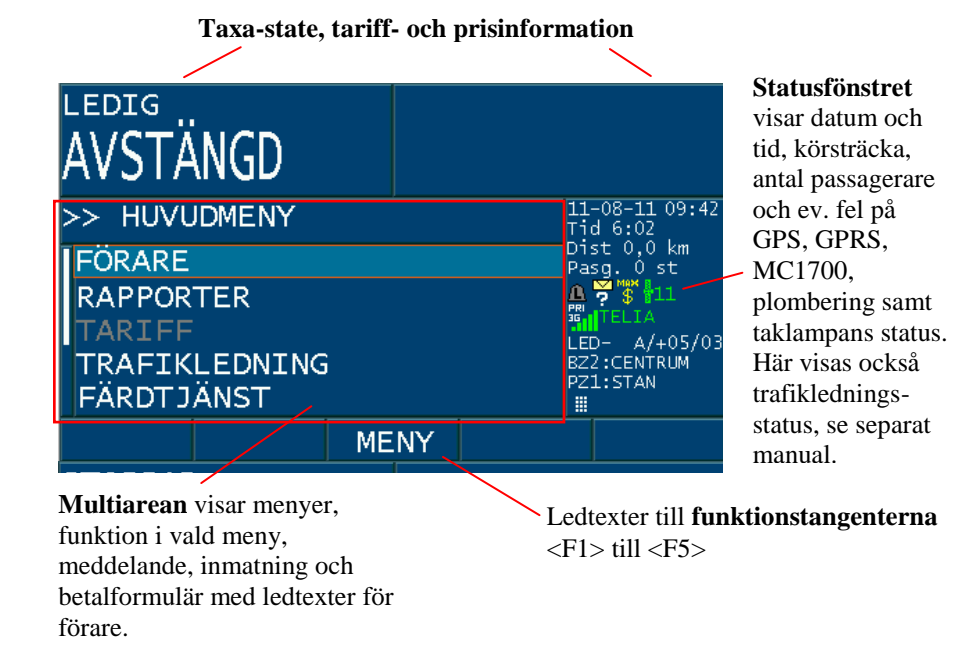

#### **Figur 4: Bild på hela skärmen med namn på ytorna**

#### **Taxa-state, pris och tariff**

Denna yta är avsedd för att visa information till förare och passagerare om vilket taxa-state taxametern befinner sig i (LEDIG, UPPTAGEN eller STOPPAD) och aktuellt pris på resan. I förekommande fall visas även vilket taxa som är aktiv.

#### **Statusfönstret**

Här visas statusikoner för:

- $\bullet$ Radiokontakt/signalstyrka GPRS-förbindelse
- Kontakt med trafikledning  $\bullet$
- Status för lediglampa  $\bullet$
- Status för Maxpris  $\bullet$
- Ev. status för plombering (om plombering är bruten)  $\bullet$

Generellt betyder grön status OK/PÅ, röd status EJ OK och svart AV. Statusfältet har olika utseende beroende på konfiguration. Symbolerna kan vara olika beroende på vilken utrustning som kopplats till **MegTax**. Här visas också bland annat datum och tid.

#### **Symboler som kan visas i statusfönstret (beroende på konfiguration):**

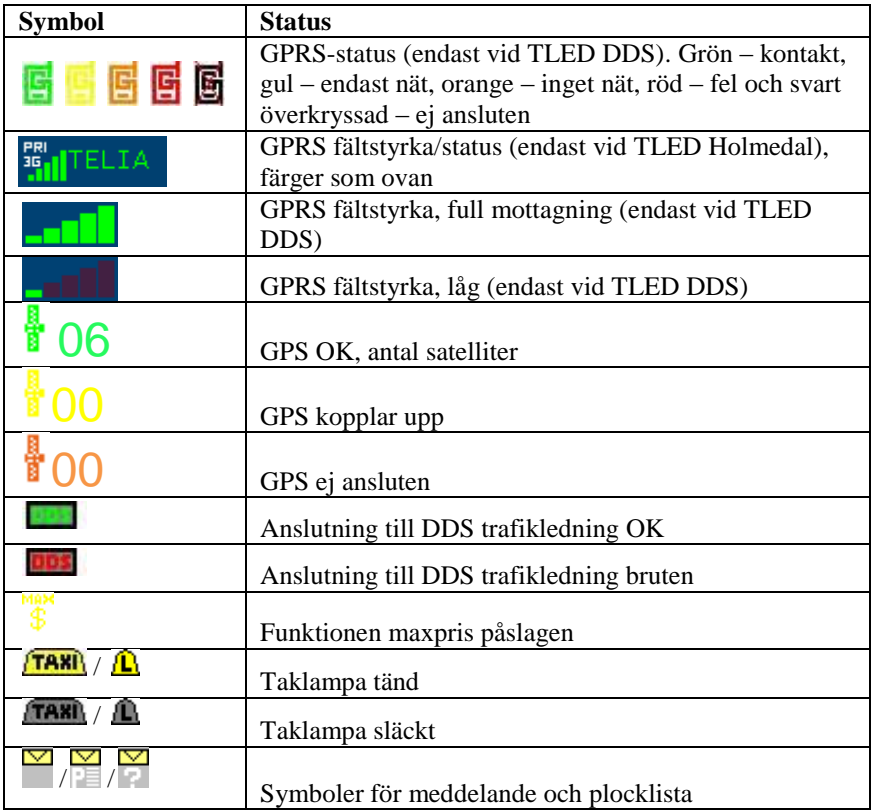

#### **Ledtext till funktionstangenter**

Detta fält innehåller ledtext/symboler som visar aktuell funktion för respektive snabbtangent. Fältet är placerat ovanför snabbtangenterna för att visa kopplingen mot de fysiska tangenterna <F1>-<F5>. Fem ledtexter med max fyra tecken kan visas.

Funktionerna för snabbtangenterna är i princip statiskt <LED> (dvs Ledig), <TAXA>, <MENY>, <STOP> och <SKRV> (dvs. Skriv) enligt **Figur 2**, endast i undantagsfall kan de ändra betydelse, t.ex. blir <LED>-tangenten <TAK> (manuell manövrering av taklampa) i läge Ledig. Funktion visas alltid på LCD-displayen strax ovanför tangenterna. Alla vanliga funktioner styrs från dessa tangenter. Tanken är att om föraren kör en standardresa utan dricks eller tillägg skall denna kunna utföras enbart med manövrering av dessa och <OK>-tangenten. Snabbknapparna kan konfigureras i taxaprogrammet för TAXA- och BETAL-lägena.

#### **Multiarean**

Detta är arbetsytan i en MegTax, här görs menyval och inmatningar. Dessutom används ytan till informationstexter mm. Arean är anpassad för att kunna visa 25 tecken på en rad och 5 rader. Markörens läge i rullningslisten till vänster visar vilken del av informationen som visas i multiarean. Markörens storlek visar hur stor del av den totala mängden information som visas (se bildexemplet nedan).

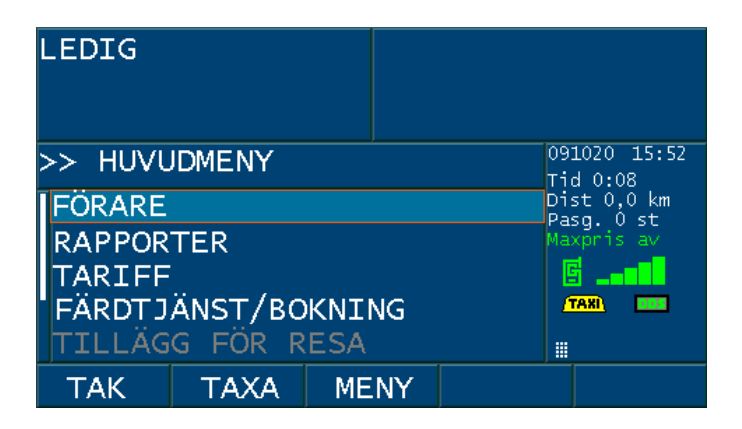

#### **Figur 4: Skärmläge för huvudmeny**

I detta läge visas MegTax meny och MegTax status. Ett menyval kan antingen visa en undermeny, gå över till inmatningsläge eller textläge. De menyval som är skuggade (gråa) är ej valbara för aktuell MegTax konfiguration eller i aktuellt läge. För att backa från en undermeny kan man antingen välja menyfliken igen eller trycka på <NO>-tangenten.

**Val av fördefinierat värde i en multidroplista**

| LEDIG,         |             |                         |                              |     |
|----------------|-------------|-------------------------|------------------------------|-----|
| <b>TAXAVAL</b> |             |                         | $090205$ 12:58<br>$Tid$ 0:01 |     |
|                |             |                         | SUMMATAXA Dist 0,0 km        |     |
|                |             | <b>BRYTTAXA Maxpris</b> | -av                          |     |
|                |             |                         | <b>TIDTAXA</b>               | 圄   |
|                | DISTANSTAXA |                         | <b>TAXI</b><br><b>DES</b>    |     |
|                |             |                         | <b>FASTPRIS</b>              | 123 |
| TAK            | TAXA        | <b>MENY</b>             |                              |     |

**Figur 5: Exempel på lista med fördefinierade värden**

Val av värde kan göras med <Pil ner> och <Pil upp> följt av <OK> eller <Return>. Dessutom finns en sökfunktion som flyttar markören till det fördefinierade värdet som matchar ett inmatat värde.

#### **Sökfunktion**

I listan visas det numeriska värdet för motsvarande fördefinierat värde. Då man använder det numeriska tangentbordet "tänds" de siffror upp man matat in och som matchar aktuell rad.

#### **Popupfönster**

I vissa lägen så visas viktiga meddelanden i ett s.k. popupfönster.

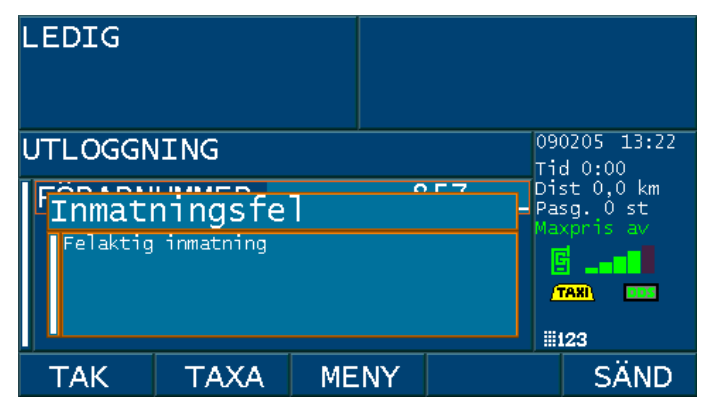

#### **Figur 6: Exempel på popupfönster**

Meddelandet kvitteras genom tryck på <OK>-tangenten.

#### **Redigering av numeriska och alfanumeriska poster**

Markera den rad i menyn som ska editeras. Markerad rad visas med ljusblå bakgrund. Övergång till alfanumerisk inmatning sker automatiskt då posttypen är av alfanumerisk typ. Detta visas i terminalens statusfönster med symbolen **. Skri**ghter Skriv in det nya värdet. För att åstadkomma tecknet B, tryck två gånger på 2ans tangent. Ett extra statusmeddelande visas då ovanför som indikerar det tecken som blir valt.

Enterknappen på det numeriska tangentbordet används för att bekräfta det redigerade värdet till markerad post. Om det redigerade värdet inte är giltigt visas ett meddelande om detta, annars ändras värdet för posten i formuläret och nästa post markeras för inmatning.

Om nästa post inte är av alfanumerisk typ så görs automatiskt byte till det numeriska tangentbordet. Detta visas då i statusfältet med symbolen **. I detta fall kommer** bara siffror att väljas vid inmatning. Se bilden nedan.

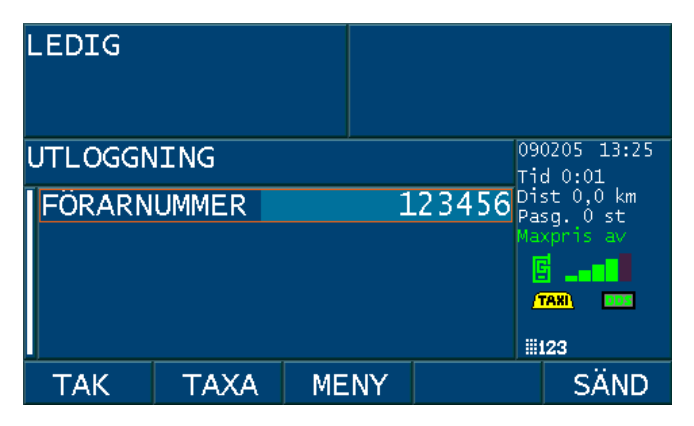

#### **Figur 7: Inmatningsläget**

I redigeringsläget är ledtexten markerad med mörkblå bakgrund och resten av raden är ljusblå. I vissa fall, som t.ex. inmatning av förarnummer, så markeras åter hela raden ljusblå när Du trycker på <Enter> och det inmatade värdet skickas med  $<$ SÄND $>$ .

Symbolen  $\frac{1}{2}$  visas när enbart piltangenter, <OK> och <NO> kan användas, t ex i huvudmenyn.

## <span id="page-10-0"></span>**LOGGA IN**

#### **1: Starta MegTax genom att trycka på <NO>-knappen. (Vänta några sekunder och i de fall radionät används mot BC, vänta tills radioförbindelse upprättats. Gröna ikoner visas i statusindikeringen).**

**2a: Drag förarkortet** i magnetkortsläsaren. Kortläsningen indikeras genom ett kort *pip* som svarssignal. Du kommer nu att hamna i inloggningsläge med förarnumret inmatat. Tryck <SÄND> för att bekräfta.

- **2b: Eller** logga in manuellt genom att gå via menyval FÖRARE IN/UTLOGGNING och där skriva in ditt TFL nummer. Tryck <Enter> och sedan <SÄND> för att utföra.
- **•** Nu är Du inloggad (LEDIG visas i displayen) och kan titta vidare på alla menyerna beskrivna nedan.
- **•** Om Du inte är inloggad kan Du ändå alltid skriva ut en kopia på slutrapporten, och nå vissa undermenyer. Det kan vara bra att känna till. Hur Du gör framgår längre fram av texten i denna manual.

### <span id="page-10-1"></span>**LOGGA UT**

**MegTax**

**1a: Drag förarkortet** i magnetkortsläsaren. Kortläsningen indikeras genom ett kort *pip* som svarssignal, du kommer nu att hamna i utloggningsläge med förarnumret inmatat, tryck <SÄND> för att bekräfta.

- **1b: Eller** logga ut manuellt genom att gå till via menyval FÖRARE IN/UTLOGGNING ditt förarnummer finns nu inmatat. Tryck <SÄND> för att bekräfta.
- **•** En slutrapport skrivs ut på skrivaren.

#### **2: Stäng av MegTax** genom att trycka på <NO>-tangenten.

## <span id="page-11-0"></span>**MENYER**

#### **Översikt menystruktur**

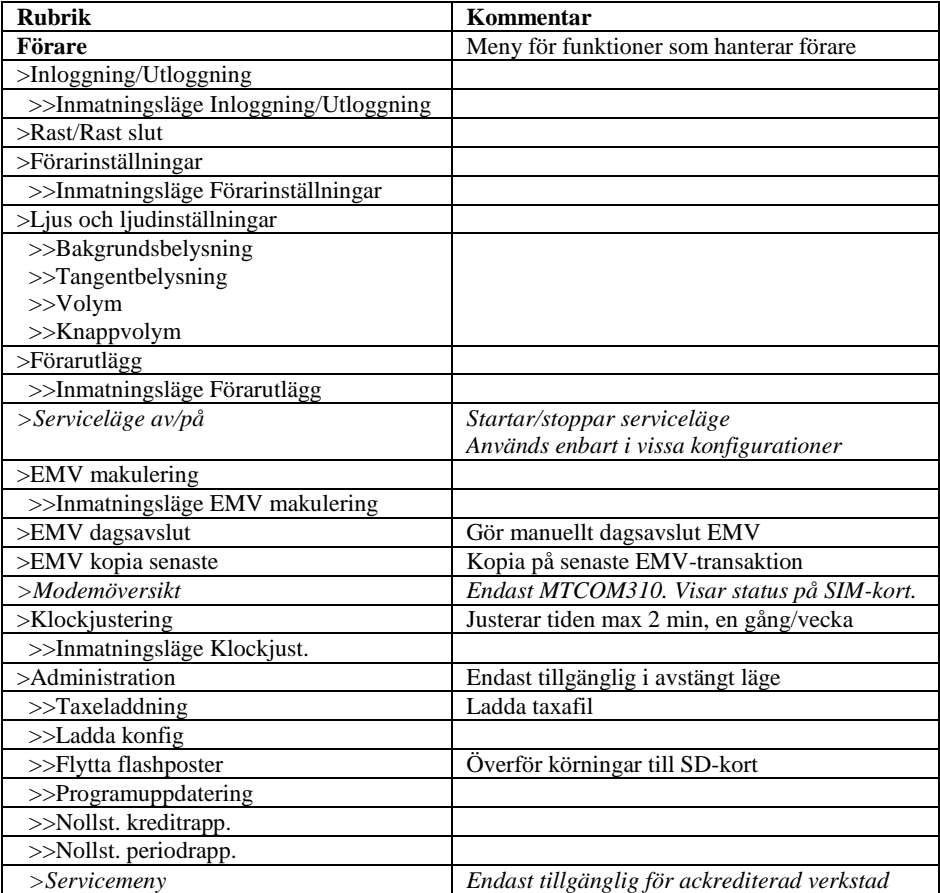

**Tabell 1: Menyträd för förare. Menyn visas vid tryck på snabbknapp MENY**

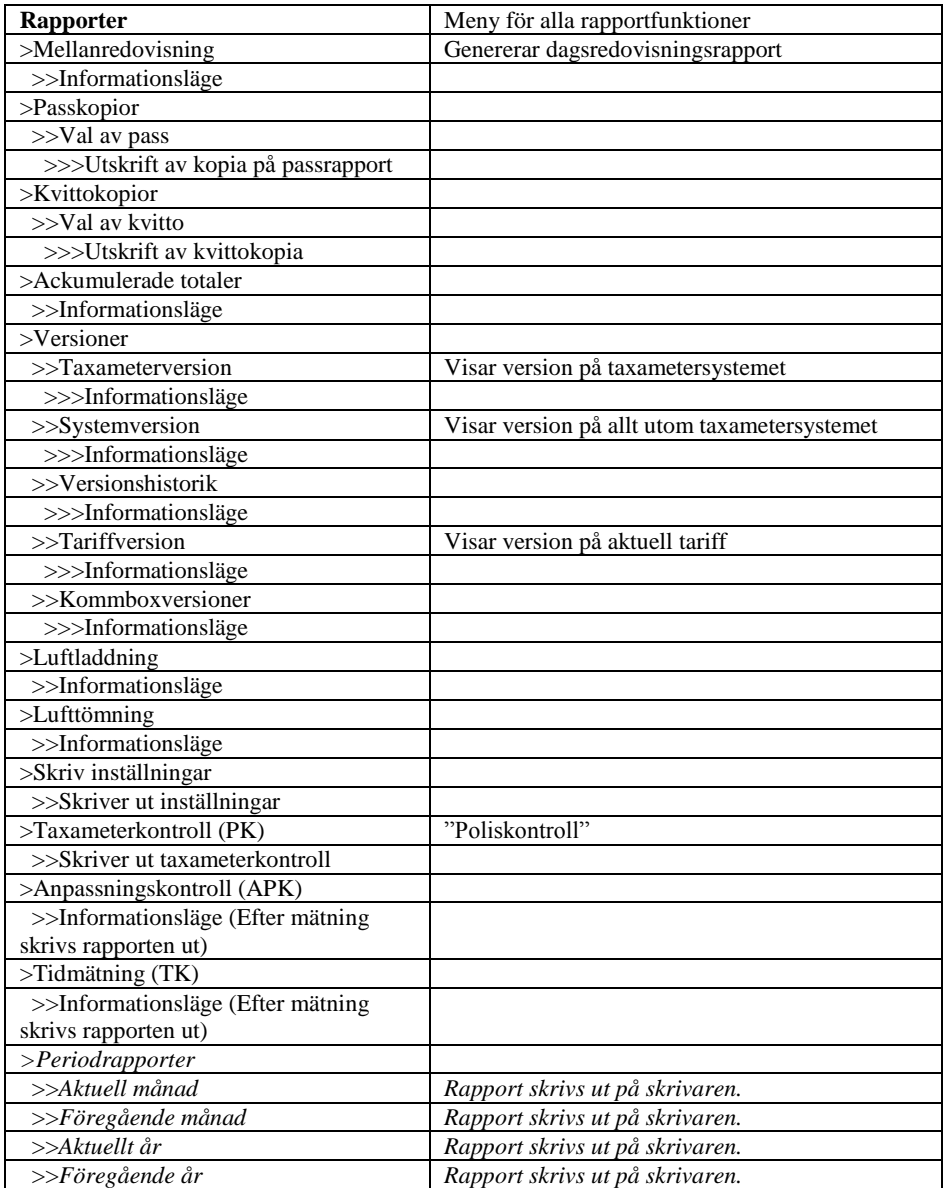

**Tabell 2: Forts. menyträd för förare.** 

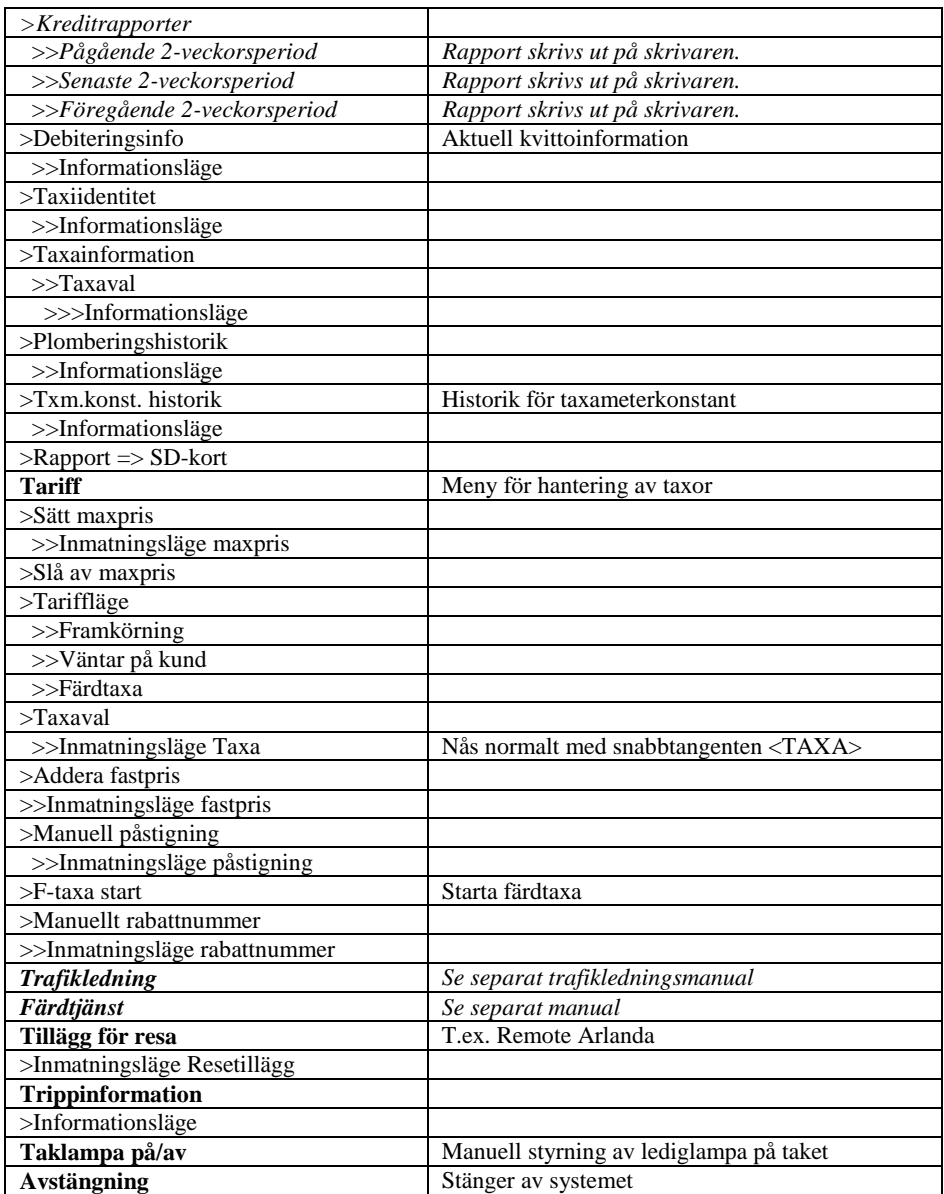

#### **Tabell 3: Forts. menyträd för förare.**

*Menyval i kursiv stil i tabellerna ovan ingår ej i grundtaxametern*

## <span id="page-14-0"></span>**BESKRIVNING AV MENYER**

#### **1. Huvudmeny**

Huvudmenyn aktiveras från snabbknappen <MENY> och används för att komma åt funktioner som inte finns på snabbtangenterna. I den finns funktioner som används lite mindre ofta, t.ex. utskrift av kopior, olika rapporter, förarinställningar mm. Då detta arbetsläge varit inaktivt en viss tid övergår arean till att visa valfri bild, t.ex. en logotype. Denna inställning är valbar. Se figur 4 för ett exempel på hur en meny ser ut och tabell 1, 2 och 3 för en överblick av funktionerna i menyträdet.

#### **2. Förarmeny**

Förarmenyn innehåller menyval för in- och utloggning, rast, ljus och ljud, klockjustering och diverse förarinställningar. Menyvalet ADMINISTRATION beskrivs längre fram i denna manual.

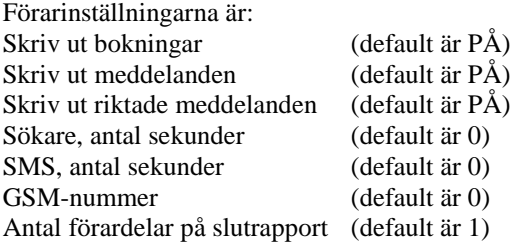

Genom förarmenyn kan verkstaden också nå servicemenyn för konfiguration av taxametern vid montering.

#### **3. Tariffmeny**

Tariffmenyn innehåller menyval för maxpris, tariffläge (väntetaxa, framkörning och färd), taxaval, fastpris och manuell påstigning. Vid påstigning skrivs en kvittens ut på skrivaren för varje ny passagerare. Man kan också starta färdtaxa för state-tariffer härifrån.

#### **4. Rapporter**

Under rapportmenyn ges möjlighet att skriva ut pass- och kvittokopior. Välj aktuellt löpnummer (även datum och klockslag visas) på den kopia Du vill ha utskriven med piltangenterna och tryck <OK>. Här finns också möjlighet att se och skriva ut ackumulerade totaler, systemets hårdvaru- och mjukvaruversioner samt taxameterns aktuella konfiguration. Val för taxameterkontroll (s.k. "poliskontroll") och anpassningskontroll finns också under rapportmenyn.

Taxameterkontroll utförs av myndighetspersoner, såsom polisman eller Transportstyrelsens personal och ger följande uppgifter på utskriften:

- "TAXAMETERKONTROLL"
- Löpnummer. Minst fyra siffror
- "UTSKRIFT"
- Taxameterns och tillsatsordningens typgodkännandebeteckning, både för MID och tillsatsanordning
- Identifikationsbeteckning för taxametern och tillsatsanordningen
- Programversionsbeteckning
- Taxiföretagets namn och adress
- Taxiföretagets person- eller organisationsnummer
- Fordonets registreringsnummer
- Förarkod [*vid INLOGGAD*]
- Innehåll i ackumulerade register
- Taxameterkonstant (Tk)
- Datum för senaste besiktning och plombering (ÅÅMMDD)
- Det godkända besiktningsorganets namn och adress
- Det godkända besiktningsorganets organisationsnummer
- Det godkända besiktningsorganets ackrediteringsnummer
- Löpnummer på kontroll- och plomberingsrapport (enligt STAFS 2006:19)
- Redovisning av samtliga i taxametern använda tariffer med tariffvärden med avseende på benämning, typ och tariffvärden.
- Datum och tidpunkt då körpass påbörjats [*vid INLOGGAD*]
- Tidpunkt då köruppdrag påbörjats och under köruppdrag tillryggalagd sträcka [*vid INLOGGAD*]
- Datum och tidpunkt för utskrift
- Utrymme för kontrollerande myndighets stämpel och tjänstemans underskrift
- Utrymme för underskrift av taxiföraren eller annan representant för taxiföretaget

Slutligen finns möjlighet till utskrift av period- och kreditrapporter samt information om taxa och fordonsidentitet.

Menyvalet ACK. TOTALER visar följande information:

TOTALA KM – Totalt antal kilometer som taxametern registrerat sedan första montering.

TAXI KM – Totalt antal kilometer som taxametern registrerat i taxitrafik.

BET KM – Totalt antal kilometer som taxametern registrerat i taxaläge.

TURER – Totalt antal köruppdrag sedan första montering.

BELOPP – Totalt inkörd summa sedan första montering.

EXTRAS – Totalt belopp som är tillagt, ej taxa.

Menyvalet VERSIONER -> VERSIONSHISTORIK visar de fem senaste förändringarna i taxametern med avseende på version av taxameterprogramvara och datum för uppdateringarna.

Menyvalet VERSIONER -> TARIFFVERSION visar TariffID, tid för när tariffen skapats och en checksumma.

Nedanstående menyval är till för MID-taxameter som saknar ansluten skrivare. DEBITERINGSINFO visar aktuell debiteringsinformation för pågående köruppdrag.

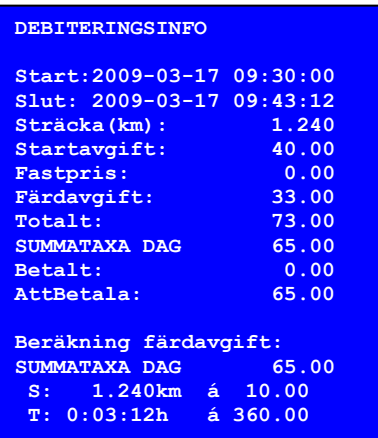

Färdavgift och AttBetala avser summa för aktuell tidpunkt under färd.

TAXIIDENTITET visar information om fordonet; registreringsnummer, taxinummer, vägtal, tillsatstyp, ägare och plomberingsdatum.

TAXA-INFORMATION visar information om varje taxa med avseende på tid- och sträckdebitering för respektive taxablock motsvarande den information som visas på en taxameterkontroll, dvs startavgift, kilometerpris och timpris (i nämnd ordning). Ett (S) anger att det är en summataxa och ett (B) anger att det är en brytpunktstaxa.

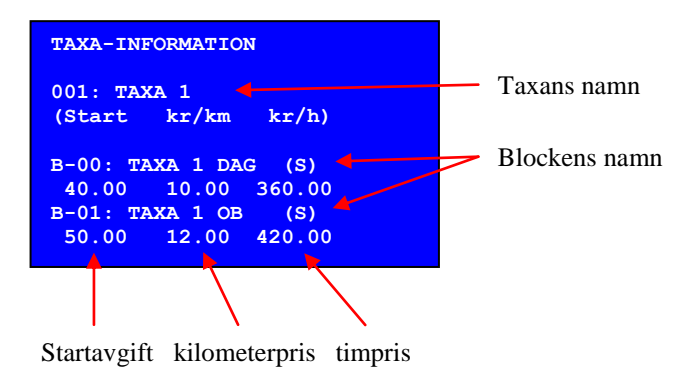

För MID-taxameter visas kvittokopiorna på skärmen, förutom att de skrivs ut på en eventuell skrivare. De är formaterade på följande vis:

```
KVITTO:00001-01
Start:2009-03-17 09:30:00
Slut: 2009-03-17 09:46:00
Sträcka(km): 3.000
Betalt
TM.Pris: 105.00
Tillägg: 0.00
Beräkning taxameterpris
Startavgift: 40.00
Fastpris: 0.00
Beräkning färdavgift:
SUMMATAXA DAG 65.00
S: 3.000km á 10.00
T: 0:06:00h á 360.00
```
TM.Pris och Tillägg avser betalt för transporten, på detta kvitto. Vid delbetalning motsvarar inte detta hela resan.

#### **5. STOP/Betalmeny**

Snabbknappen <STOP> används för att stoppa taxametern. I detta läge visas en betalmeny. När betalningsmedel mottagits så att taxameterbeloppet är noll kronor så kan övergång till ledig ske, annars inte.

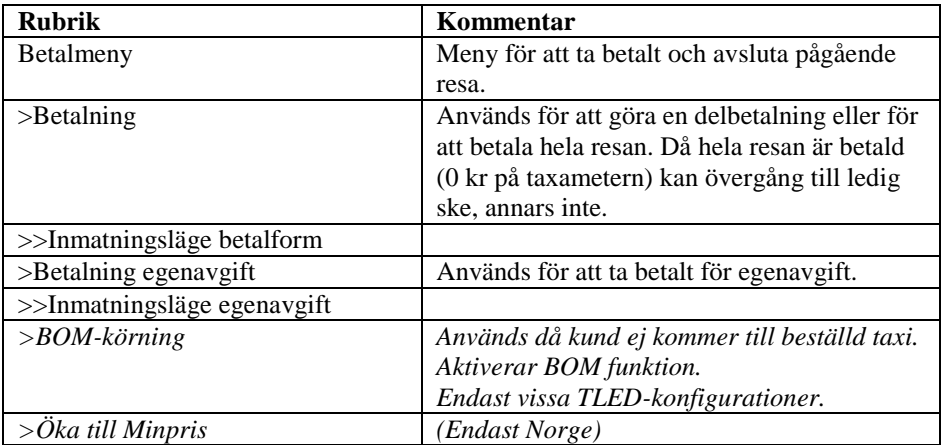

#### **Tabell 4: Betalmeny**

## <span id="page-18-0"></span>**NU UTFÖR VI EN KÖRNING**

#### *- Du måste naturligtvis vara inloggad -*

- 1 Tryck <TAXA>
- 2 Välj rätt taxa från taxamenyn och tryck <OK>
- 3 *Utför körningen*
- 4 Tryck <STOP>
- 5 Välj BETALNING
- 6 Välj rätt betalsätt, dvs. välj det formulär som motsvarar uppdraget.
- 7 Fyll i nödvändiga uppgifter i formuläret, t ex kundnummer, identitet, eventuellt pålägg eller dricks. Glöm inte att bekräfta varje inmatad rad/uppgift med <Enter>
- 8 Tryck på <LED> för att skriva ut kvittot och gå till LEDIG
- 9 Om Du delar upp beloppet (se förfarande längre fram) trycker du <SKRV> för varje delkvitto tills 0 kronor blir kvar på taxametern. För att skriva ut det sista kvittot, tryck <LED>

#### *- Körningen är klar -*

• På detta sätt arbetar Du med alla körningar. Välj en <TAXA> – <STOP>:pa taxametern – Välj betalsätt – Fyll i relevanta uppgifter – Avsluta med <LED>

## <span id="page-19-0"></span>**TAXAVAL**

Först trycker Du alltid på snabbtangenten <TAXA> därefter ett av nedanstående tillvägagångssätt…

- Välj aktuell taxa med piltangenterna och tryck <OK>.
- Välj aktuell taxa med det numeriska tangentbordet genom att mata in motsvarande nummer och trycka <Enter>. Man kan förflytta sig nedåt i listan genom att trycka den första siffran, eller de två första siffrorna, i taxans nummer och sedan välja med piltangenterna och trycka <OK>.
- *Tryck på någon av snabbknapparna, om sådana finns konfigurerade.*

Byta taxa under uppdrag gör Du genom att trycka på snabbtangenten <TAXA> eller gå in i meny TARIFF **>** TAXAVAL, därefter som ovan beskrivet. Detta gör Du om Du valt fel alternativ och skall byta under uppdrag. Om Du kör fast pris kan Du således övergå till taxa direkt "*ovanpå*" det fasta priset, genom att trycka <TAXA> för nytt val och sedan fortsätta på rulltaxa.

## <span id="page-19-1"></span>**FAST PRIS / TILLÄGG / PÅLÄGG**

**MegTax**

**Fastpristaxa...** D v s fastpris på resans belopp, skall enligt Vägverkets förordning skrivas in vid resans påbörjande. Välj fastpristaxa, via meny alt snabbtangent, skriv in priset **och bekräfta inskrivet belopp med <Enter>**, varefter priset framgår av kunddisplayen. Du avslutar sedan resan som vanligt med <STOP>, val av betalform i betalmeny och <LED>.

**Addera fastpris…** Funktionen finns under menyn TARIFF > ADDERA FASTPRIS och används för att ange ett tillägg i fast belopp. Adderat fastpris kan anges på alla taxor för att öka färdtaxa med ett fast belopp, till skillnad mot en fastpristaxa. Mata in tilläggsbelopp och bekräfta detta med <Enter>. Tryck <STOP> och välj aktuellt betalsätt, fyll i rätt information. Avsluta med <LED>.

**Pålägg…** I betalningsformuläret som kommer upp när Du valt betalsätt, finns (om systemansvarig valt denna funktion) en rad för PÅLÄGG. Där kan Du ange ett eventuellt tilläggsbelopp vid betalning.

*Se även TILLÄGG FÖR RESA i huvudmenyn (sidan 25). Där kommer även tillägget att specificeras med sort/typ på kvittot.*

## <span id="page-20-0"></span>**ATT DELA**

Att dela upp betalningen är möjligt när taxameterbeloppet skall delas mellan flera passagerare.

När Du tryckt <STOP> kan aktuellt taxameterbelopp delas upp i två eller flera delar, genom att Du först väljer betalform för avstigande kunds del och sedan anger det belopp denna kund skall betala på raden PRIS och trycker <Enter>. Därefter trycker Du <SKRV> för att skriva ut kvittot på vanligt vis. Resten av taxameterbeloppet finns kvar som summa i **MegTax** display.

Därefter återstartar Du rätt taxa (tryck <TAXA>) och kör vidare till nästa anhalt. Då kan Du åter välja att dela beloppet mellan återstående passagerare eller - om det är sista passageraren som stiger av, välja <STOP>, rätt betalform och avsluta resan helt med <LED>.

*Detta är mycket viktigt!*  **Starta om taxan med hjälp av att trycka <TAXA> när Du avslutat kund "ett" vid en samplanerad resa, annars kan taxameterbeloppet stå helt stilla under färden till slutadressen med kund nummer två.**

## <span id="page-21-0"></span>**KONTOKORT**

Konto- och kreditkort hanteras via EMV-terminal. När EMV-terminal finns monterad skickas taxameterbeloppet över med knappen <EMV> i STOP/Betalmenyn. All drickshantering sker i EMV-terminalen och kvitto skrivs ut via taxameterns skrivare. Se separat manual för mer information.

## <span id="page-21-1"></span>**BOMKÖRNING**

Används vid vissa taxameterkonfigurationer. För hantering av kreditförluster vid t.ex. utebliven kund.

## <span id="page-21-2"></span>**RABATT I BIL**

Används för att ge rabatt till kunder med särskilt rabattkort. Denna funktion ställs in i tariffprogrammet.

För att aktivera funktionen i bilen, starta aktuell taxa och dra rabattkortet i taxameterns kortläsare. En pop-up visas. Kvittera den med <OK>. När Du kommit fram till slutdestinationen, tryck <STOP>, <BET> och välj betalform. Den aktuella rabatten visas på en egen rad i betalformen. Tryck <LED> eller <SKRV>.

Två kvitton skrivs nu ut, ett förarkvitto med den sammanlagda rabatten och ett kundkvitto.

Kortnumret kan även matas in manuellt i menyn TARIFF > MANUELLT RABATTNR

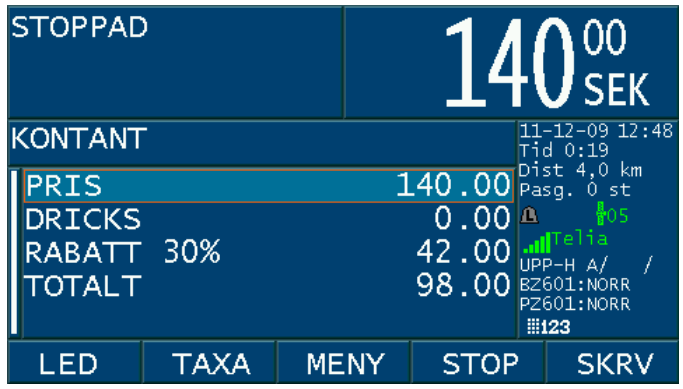

**MegTax**

**MegTax**

## <span id="page-22-0"></span>**MINPRIS**

Används i vissa taxameterkonfigurationer där syftet är att priset aldrig skall understiga ett satt minpris, oavsett resans längd. Parametrarna för en minpristaxa hanteras i tariffprogrammet.

Vid användning av minpristaxa kommer det aktuella, uppräknade, taxmeterpriset att visas i prisfönstret och minpriset visas växelvis med taxanamnet i fönstret för taxastate och tariff. Minpriset verkställs antingen genom övergång till STOPPAD, eller genom att debiteringen överstigit minpriset, som då inte längre är aktuellt. Om övergång till annan tariff sker innan minpriset verkställs, så upphör minpriset att gälla.

Tariffen kan också konfigureras så att minpriset verkställs vid taxastart. Därefter börjar priset räknas upp efter vald taxa.

## <span id="page-23-0"></span>**EGENAVGIFTSHANTERING**

Taxameterns hantering av egenavgifter kan ske oavsett taxa. Det enda som krävs är betalningsformer för egenavgifter och slutbetalformer (dessa inkluderar avdrag för inslagna egenavgifter). Valet EGENAVGIFT KONTANT eller EGENAVGIFT KORT i betalmenyn används för att starta registrering av egenavgift.

När EGENAVGIFT valts kommer en betalningsformslista upp i menyn. Denna lista innehåller enbart egenavgiftsbetalformer. Vad denna lista innehåller bestäms av den som är ansvarig för hur Era taxor läggs upp, vanligtvis så kommer det att finnas kontant och kort att välja på. Mata in uppgifter och bekräfta med <SKRV> och/eller <LED> på vanligt sätt. När kvittot har skrivits ut, tryck <TAXA> för att fortsätta uppdraget eller <STOP> för att hantera den "riktiga" betalningen av uppdraget. Det inslagna egenavgiftsbeloppet dras inte ifrån taxameterbeloppet under resans gång. OBS! Om egenavgifter registrerats under en resa måste denna resa eller del av resan avslutas med en slutbetalform.

Förfarandet kan repeteras önskat antal gånger under resan och taxametern kommer ihåg beloppen tills resan/delningen avslutas. När resan avslutas eller delas mellan olika kunder kommer det sammanlagda beloppet av utskrivna egenavgifter att redovisas på raden egenavgift i den betalningsform som är den slutbetalningsform som kunden debiteras på. Är det frågan om delad resa så kör vidare genom att trycka <TAXA> och nya egenavgifter kan registreras fram till nästa slutbetalningsform.

#### **Viktigt är att när man kör delade resor, enbart skriva ut de egenavgiftskvitton som hör ihop med den aktuella delningen.**

Exempel:

- 1. Starta taxa
- 2. Tryck <STOP> för att gå till betalläget
- 3. Välj egenavgiftsbetalsform
- 4. Mata in pris och övriga uppgifter
- 5. Skriv ut genom att trycka <SKRV>
- 6. Återgå till Taxa (proceduren punkt 2 till 6 kan göras önskat antal gånger)
- 7. Tryck <STOP> för att gå till betalläget
- 8. Välj BETALNING
- 9. Välj slutbetalform
- 10. Kontrollera egenavgiften (kan höjas om ej utskrivna egenavgifter är mottagna)
- 11. Tryck <SKRV> eller <LED>
- 12. om dela, tryck <STOP> och gör om samma procedur.

**Belopp som är inskrivna på egenavgiftsraden i slutbetalningsformen överskjutande det belopp som är utskrivet redovisas på körpassrapporten som övriga kontanter.**

# <span id="page-24-0"></span>**TILLÄGG FÖR RESA**

Det finns möjlighet att lägga upp vissa fasta tillägg i taxametern, t.ex. Remote Arlanda eller Öresundsbroavgiften. Dessa tillägg finner Du (om de finns i aktuell tariffil) under HUVUDMENY > TILLÄGG FÖR RESA. Välj det aktuella tillägget med piltangenterna och tryck <OK>. Tillägget har nu lagts till taxameterpriset med rätt momssats redovisat på kvittot.

#### <span id="page-24-1"></span>**LJUSSTYRKA BAKGRUNDSBELYSN. MegTax**

Displayen på **MegTax** kan enkelt justeras så att den passar ditt öga. För att justera ljusstyrkan går du in i menyn FÖRARE och väljer LJUS\_LJUDINSTÄLLN. Där kan ljus och volym ändras med dragreglage. Tänk på att **MegTax** har en automatisk kompensation för ljuset i dess omgivning.

#### **Figur 8: Ljus- och ljudinställningar**

Markera den inställning Du vill ändra och tryck <OK>. Ställ in önskad nivå med piltangenterna och tryck <OK> igen för att bekräfta. Tryck <SPAR> för att spara Dina nya inställningar.

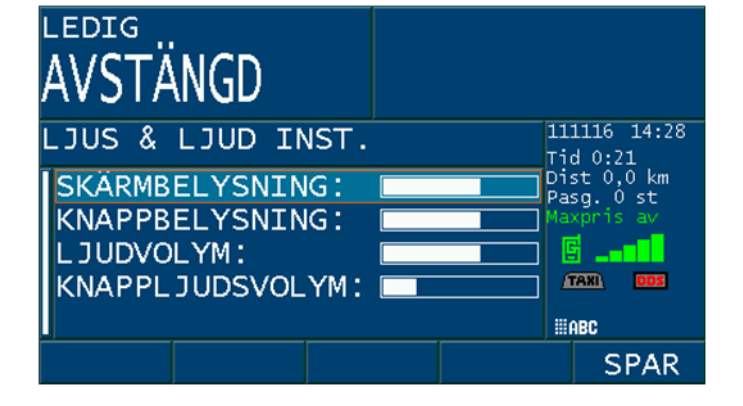

**MegTax**

#### <span id="page-25-0"></span>**ANPASSNINGS- OCH TIDKONTROLL MegTax**

För att kontrollera att fordonet har korrekt inställd taxameterkonstant och klocka kan man utföra en anpassningskontroll och en tidmätning. Dessa finns under menyn RAPPORTER.

#### **1. Anpassningskontroll**

För att utföra en anpassningskontroll, använd en i förväg uppmätt kontrollsträcka om 1000 meter. Markera "ANPASSNINGSKONT. (APK)" i menyn RAPPORTER. Tryck <OK> när första mätpunkten passeras och tryck <OK> igen när märket för 1000 meter passeras. Taxametern skriver då ut taxameterkonstant, vägtal och avvikelse på skrivaren (för MID-taxameter endast på bildskärmen). Hastighet över hela mätsträckan får lägst vara 20 km/h.

#### **2. Tidmätning**

För att kontrollera klockan, välj "TIDMÄTNING (TK)" i menyn RAPPORTER. Använd ett kalibrerat stoppur som referensklocka. Starta mätningen genom att trycka <OK>. Starta samtidigt stoppuret. Vänta önskat antal sekunder och stoppa mätningen med <OK> knappen vid ett givet antal minuter. Starttid, stopptid och uppmätt tid skrivs ut på skrivaren (för MID-taxameter endast på bildskärmen). För att säkerställa noggrannheten bör mätning ske över 60 minuter eller längre.

## <span id="page-26-0"></span>**ADMINISTRATIONSMENYN**

Menyvalet ADMINISTRATION under förarmenyn innehåller följande tre funktioner. Detta kräver ett förkonfigurerat SD-kort.

1. TAXELADDNING. Används för att ladda taxametern med aktuell tariff.

2. LADDA KONFIG. Används för att ladda taxametern med en förkonfigurerad taxameterkonfiguration.

3. FLYTTA FLASHPOSTER. Används för att flytta aktuella köruppdrag och passrapporter till SD-kortet för efterbehandling. Med SD-kortet i läsaren, välj detta menyval och bekräfta med <OK>. Aktuella köruppdrag flyttas då över till SDkortet. För att avbryta överföringen, tryck <NO>.

4. PROGRAMUPPDATERING. Används för att uppdatera den del av mjukvaran som styr taxameterns gränssnitt mot föraren samt trafikledning.

## <span id="page-27-0"></span>**UNDERHÅLL**

#### **1. Användning i bil**

Den enda parameter som kan komma att behöva justeras när taxametern är monterad i bil är tid och datum. Detta kan göras med ruckningsfunktionen utan att plomberingen bryts. Användaren rekommenderas att kontrollera och ev. justera klockan en gång per år. Korrigering för sommar/vintertid sköts automatiskt. Ruckningsfunktionen finns under menyn FÖRARE -> KLOCKJUSTERING

#### **2. Lagring av taxametern**

Taxametern har ett inbyggt batteri för backup av klockan vid bortkoppling av yttre spänningsmatning. Detta batteri har en total kapacitet på minst ett år. Om taxametern ska lagras under längre tid rekommenderas att batteribygeln (till backupbatteriet) tas bort för att spara på batteriet. OBS! Då batteriet kopplats bort behöver klockan ställas på nytt vid nästa installation. Detta bör utföras av en auktoriserad monteringsverkstad.

#### **3. Installation**

Installation av taxametersytemet skall ske av auktoriserad monteringsverkstad. Instruktioner angående installationen finns i Installationsmanualen.

## <span id="page-28-0"></span>**SKRIVAREN MTPR200**

<span id="page-28-1"></span>**TILLSATSANORDNING**

#### **BYTE AV RULLE I SKRIVAREN**

Skjut locket bakåt, sätt en rulle i hållaren med matningen kommande *underifrån.* Det finns en svart list som du viker ner mot framkanten av skrivaren. Mata pappret under listen och under valsen, tills pappret kommer ut på framsidan. Glöm inte fälla tillbaka listen sedan.

#### **Betydelse av olika färgindikationer från lysdioden bak på skrivaren**

Grön blinkande normalläge Röd, röd, gul papper slut Gul, gul, gul, röd öppet skrivarhuvud Grön, gul, röd special mode (vid programmering) Fast gult sken skriver till RAM

För MegTax och svenska regler gäller inställningen tillsatsanordning "1", vilket innebär att en kvittoskrivare måste finnas ansluten till taxametern.

Tillsatsanordningen övervakas i detta läge kontinuerligt. Om dess funktion upphör eller den avlägsnas så upphör taxametern att fungera.

Med tillsatsanordning satt till "0" sätts taxametern i MID-läge (*får ej användas i Sverige*).

# **MegTax**

**MegTax**

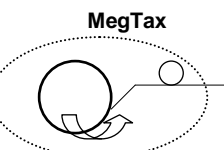

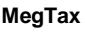

#### ALLMÄNT

#### **MegTax**

- Du kan, om taxan tillåter detta, byta mellan taxor under körning så vida det är samma momssats, om det av någon orsak behövs.
- Du kan stoppa taxameterns prisdebitering under körning med tangenten <STOP>
- Du kan fortsätta debiteringen med rullande taxa "ovanpå" ett inmatat fast pris.
- Alla uppgifter som Du matar in. Kontrollera ordentligt *"före bekräftande <Enter>"*
- Kontrollera att alla uppgifter finns med innan Du "släpper" kund med kontokort.
- Om Du kör Bud måste Du välja rätt taxa (budtaxa) för rätt moms *VID RESANS BÖRJAN.*
- Detta gäller även vid Fast pris och budtransport. D v s använd e v fastpris budtaxa om BC använder fasta budpriser. Dessa måste skapas av systemansvarig.
- I förväg inställda taxor om de styrs till viss betalning av beställningscentralen, ger automatiskt "fördelar" i betalningssättet t ex automatiskt rätt kundnummer Det är därför viktigt att Du alltid använder rätt taxa att köra kunden på.
- Du kan alltid ändra till nytt betalformulär under en pågående betalningsinmatning. *OBS! Inmatade uppgifter kan förloras*. Tryck <NO> tangenten och välj ett nytt betalformulär.
- Tömning av kvittoposter (flytta flashposter) kan bara ske i utloggat avstängt läge.

## <span id="page-30-0"></span>**VIKTIG INFORMATION**

- Det kan hända att Du måste mata in nummer två gånger vid vissa felhanteringar, om kundens kontokort är skadat. Kontrollera att allt är klart och att alla uppgifter är med innan Du släpper av en kund med kontokort.
- Vid angivande av Rast och Åter gör Du enkelt detta från Förarmenyn.

Den här manualen är tänkt att ge dig en övergripande information hur **MegTax** fungerar. Det finns ett stort mått av återkommande logik i hanteringen av **MegTax**

*Med detta har du en grund att stå på. Kom gärna med synpunkter och behov av tillägg i denna manual Lycka till med din* **MegTax!** *Du kommer att finna den lätt att använda.*

## <span id="page-31-0"></span>**GARANTI**

#### **Tillverkarens garanti och begränsning av ansvar**

- 1. Tack för att ni köpte denna MegTax produkt. Vi ber er att före användandet läsa den manual som följer med produkten. För att undvika skador på denna MegTax ber vi er att inte:
	- Utsätta den för extrema temperatur- eller fuktväxlingar;  $\bullet$
	- $\ddot{\phantom{a}}$ Åsamka den slag och våld;
	- Utsätta den för vätska; eller  $\bullet$
	- Använda flyktiga eller frätande ämnen vid rengöring.

Eftersom skada som orsakas av sådana åtgärder inte täcks av denna garanti.

- 2. Om ni får svårigheter vid användning av denna MegTax produkt sök i användarmanualen för att kontrollera att ni använder den rätt.
- 3. Om denna MegTax produkt inom 12 månader från inköpsdatum inte fungerar som den skall enligt beskrivningen i manualen på grund av felaktighet i material eller utförande åtar sig Structab AB eller aktuell återförsäljare att reparera den kostnadsfritt enligt nedanstående villkor. Denna garanti gäller inte för batteri eller skada orsakad av batteriläckage.
- 4. Om felet beror på felaktig användning, onormal yttre påverkan, skada på grund av olyckshändelse, normalt slitage eller reparation utförd av ej auktoriserad tekniker har Structab AB eller återförsäljare rätt att debitera er för utförd reparation och behålla produkten till dess kostnaden är till fullo betald.
- 5. Ni måste uppvisa kvitto på köpet, angivande datum för inköpet av produkten, för att få reparationen utförd kostnadsfritt enligt denna garanti. Förvara därför kvittot på ett betryggande sätt. För att få er MegTax produkt reparerad enligt denna garanti ber vi er antingen lämna tillbaka den personligen eller skicka den per post tillsammans med inköpskvittot till er lokala återförsäljare eller till Structab AB. Vänligen se till att den är ordentligt och säkert emballerad. **Vi ber er att notera att vi inte är ansvarig för skada eller förlust av denna MegTax produkt under transport till Structab AB eller återförsäljare. Kontrollera därför att er försäkring täcker eventuella risker i detta avseende.**
- 6. Kostnad för i- och urmontering, frakt samt plombering täcks **inte** av denna garanti. Ej heller ingår tjänster i samband med felsökning och/eller avhjälpning av fel.
- 7. Structab AB inte i något avseende ansvarig för:
	- 7.1. Förlust av data lagrad i den returnerade MegTax produkten. Ni måste försäkra er om att all information har sparats på vedertaget sätt innan produkten returneras, eftersom lagrad information i denna MegTax produkt kan förloras under reparations- och testprocedurerna; eller
	- 7.2. Annan förlust orsakad av fel, brist eller underlåtenhet med denna MegTax produkts hårdvara eller mjukvara, eller på grund av annan orsak – inkluderande men inte begränsad till förlust av användningsmöjlighet, kontrakt, vinst, pengar betalda eller betalbara till tredje part och/eller lagrad information.
- 8. I övrigt gäller garantiansvar enligt SITO Avtal 90.

# <span id="page-32-0"></span>**ÖVERENSSTÄMMELSEDEKLARATION**

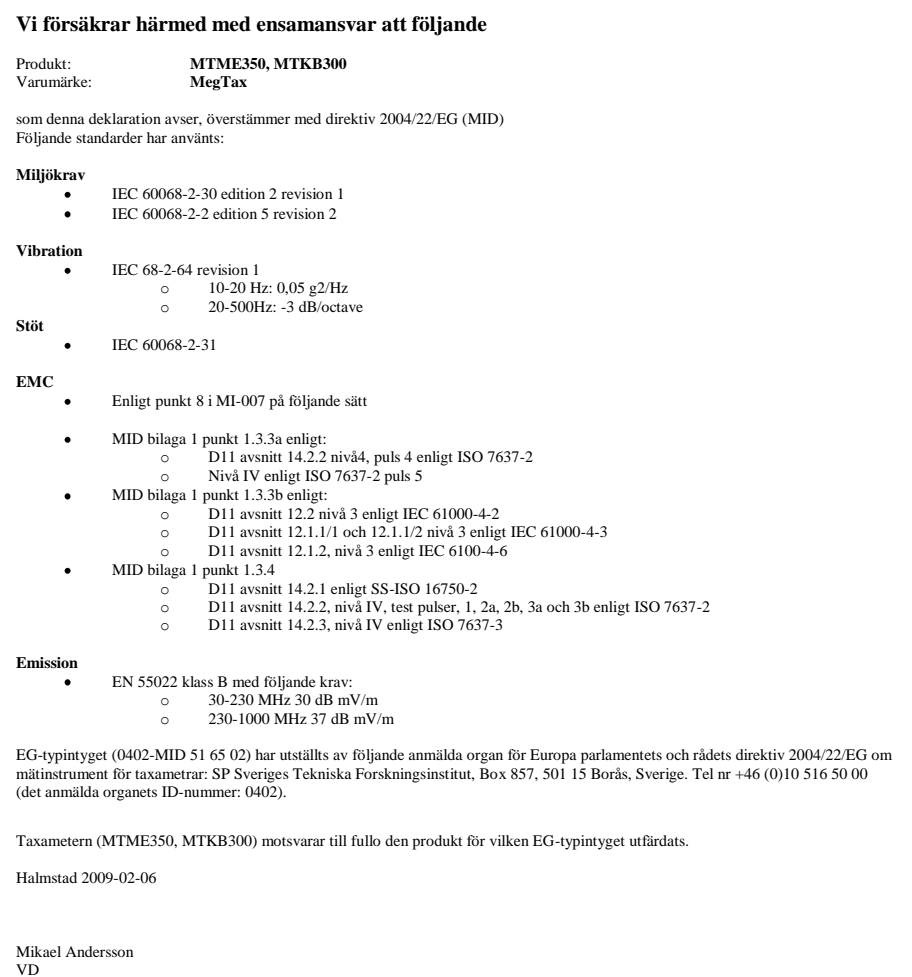

## <span id="page-33-0"></span>**EGNA NOTERINGAR MegTax**